# HP OpenView Connect-It

Version du logiciel : 3.70

# Solution d'intégration SAP-AssetCenter

 $^\circledR$ invent

Numéro de compilation : 283

# Avis juridiques

### *Garanties*

Les seules garanties qui s'appliquent aux produits et services HP figurent dans les déclarations de garanties formelles qui accompagnent ces produits et services.

Rien de ce qui figure dans cette documentation ne peut être interprété comme constituant une garantie supplémentaire.

HP n'est pas responsable des erreurs ou omissions techniques ou éditoriales qui pourraient figurer dans cette documentation.

Les informations contenues dans cette documentation sont sujettes à des modifications sans préavis.

### *Mention relative à la restriction des droits*

Ce logiciel est confidentiel.

Vous devez disposer d'une licence HP valide pour détenir, utiliser ou copier ce logiciel.

Conformément aux articles FAR 12.211 et 12.212, les logiciels commerciaux, les documentations logicielles et les données techniques des articles commerciaux sont autorisés au Gouvernement Fédéral des Etats-Unis d'Amérique selon les termes du contrat de licence commercial standard.

### *Copyrights*

© Copyright 1994-2006 Hewlett-Packard Development Company, L.P.

## *Marques*

- Adobe®, Adobe Photoshop® and Acrobat® are trademarks of Adobe Systems Incorporated.
- Corel® and Corel logo® are trademarks or registered trademarks of Corel Corporation or Corel Corporation Limited.
- Java<sup>™</sup> is a US trademark of Sun Microsystems, Inc.
- <sup>n</sup> Linux is a U.S. registered trademark of Linus Torvalds
- Microsoft®, Windows®, Windows NT® and Windows® XP are U.S. registered trademarks of Microsoft Corporation.
- Oracle® is a registered US trademark of Oracle Corporation, Redwood City, California.
- UNIX<sup>®</sup> is a registered trademark of The Open Group.

# Table des matières

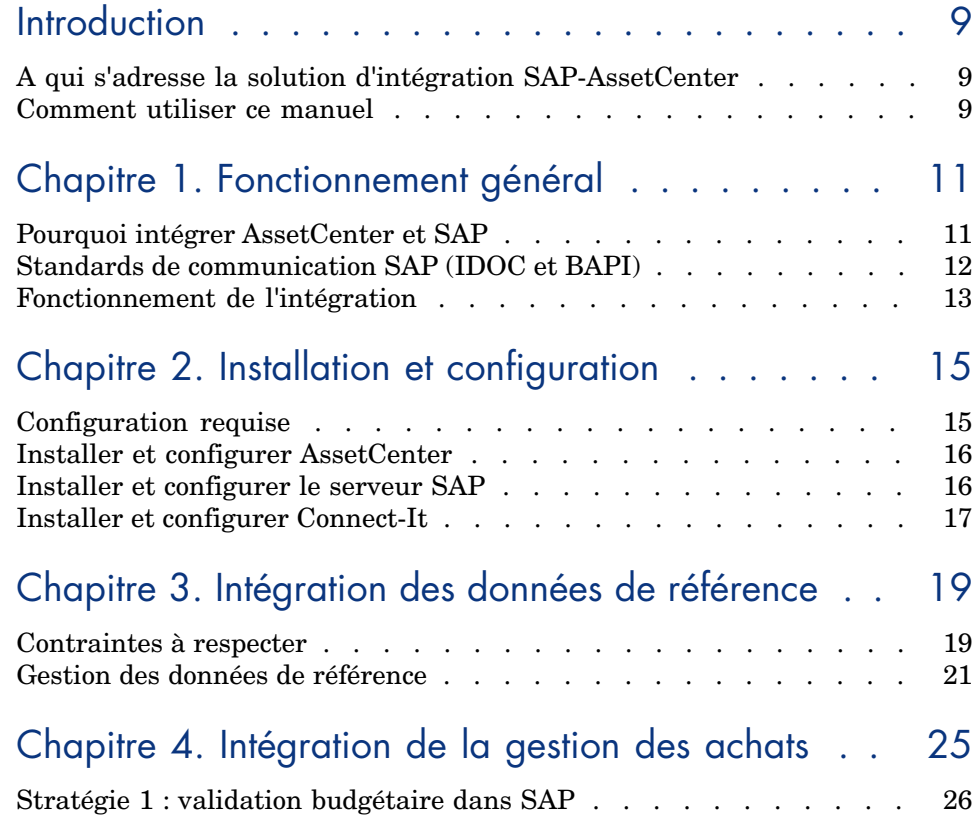

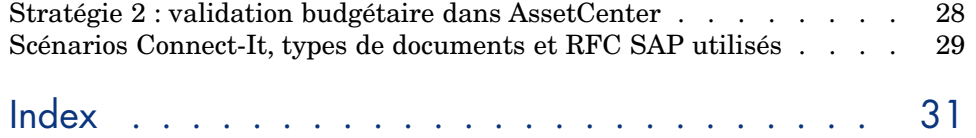

# Liste des illustrations

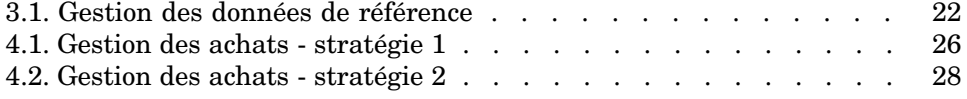

# Liste des tableaux

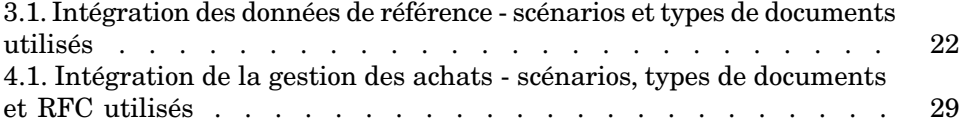

# Introduction

# A qui s'adresse la solution d'intégration SAP-AssetCenter

La solutio[n d'intégration bi-directionn](#page-10-0)elle SAP-AssetCenter s'adresse aux sociétés qui souhaitent utiliser conjointement SAP et AssetCenter.

Elle est en général mise en oeuvre par un consultant qui maîtrise :

- <sup>n</sup> La structure et les fonctionnalités de AssetCenter.
- La str[ucture et les fonctionnalités de S](#page-14-0)AP.
- Le fonctionnement de Connect-It.

# Comment utiliser ce manuel

#### **Chapitre Fonctionnement général**

Ce chapitre vous explique comment la solution d'intégration SAP-AssetCenter est conçue.

#### **Chapitre Installation et configuration**

Ce chapitre vous explique comment installer et configurer les composants de la solution d'intégration SAP-AssetCenter.

### **Chapitre Intégration des données de référence**

Ce chapitre vous explique comment faire cohabiter les données de référence à maintenir conjointement dans SAP et AssetCenter.

### **Chapitre Intégration de la gestion des achats**

Ce chapitre vous explique comment gérer un cycle d'achats géré dans SAP et AssetCenter.

# 1 Fonctionnement général

<span id="page-10-0"></span>La solution d'intégration SAP-AssetCenter sert d'exemple pour automatiser le transfert de données entre la base AssetCenter et la base SAP.

Vous pourrez vous en inspirer pour intégrer les données et processus qui correspondent au fonctionnement de votre entreprise.

Le transfert de données entre ces deux bases vous permet de gérer des processus transversaux qui s'appuient sur les bases AssetCenter et SAP, tout en maintenant la cohérence des données entre les deux bases (gestion des achats, en particulier).

La solution d'intégration peut être adaptée à vos besoins si cela est nécessaire :

- <sup>n</sup> Modifier la liste de champs transférés.
- <sup>n</sup> Ajouter des tables à transférer.
- Etc.

## Pourquoi intégrer AssetCenter et SAP

AssetCenter et SAP sont deux suites logicielles leader dans leurs domaines respectifs :

- <sup>n</sup> AssetCenter, comme logiciel de gestion de biens, en particulier informatiques,
- <sup>n</sup> SAP, comme logiciel d'ERP (Enterprise Resource Planning).

Leurs domaines d'application sont globalement différents, mais il existe des zones de recouvrement.

SAP se distingue notamment par sa capacité à gérer des projets complexes, à détailler les aspects financiers.

AssetCenter se distingue notamment par sa capacité à gérer des biens complexes (biens informatiques, en particulier), des processus élaborés (au travers de workflows, par exemple, pour gérer des processus tels que l'acquisition de biens), à maintenir un inventaire, à gérer des licences, à détailler les dépenses.

En intégrant les deux suites logicielles, vous pourrez tirer partie des atouts des deux suites tout en automatisant la maintenance des données communes :

- <sup>n</sup> Vous utilisez soit AssetCenter, soit SAP, selon les phases des process transversaux.
- <sup>n</sup> Les données de référence communes, à l'exception des catalogues fournisseurs et des modèles, sont gérées manuellement dans une seule des deux suites logicielles : SAP. La mise à jour de ces données dans l'autre application est automatisée grâce à la solution d'intégration SAP-AssetCenter.
- <sup>n</sup> Les catalogues fournisseurs et les modèles sont gérés manuellement dans une seule des deux suites logicielles : AssetCenter. Ces données ne figurent pas dans SAP.

# Standards de communication SAP (IDOC et BAPI)

<span id="page-11-0"></span>SAP utilise deux standards pour échanger des données avec d'autres applications :

DICC : ce standard permet à SAP de produire ou consommer des documents sous forme de fichiers. Les documents produits peuvent être importés par des applications externes. Les applications externes peuvent de leur côté produire des documents au format IDOC qui seront consommés par SAP.

SAP propose de manière standard de nombreux types de documents IDOC (IDOC Data Types).

Le déclenchement de la production ou consommation de documents IDOC peut être automatisé au niveau de SAP.

Le standard IDOC permet de transférer des données entre SAP et une autre application de manière asynchrone.

**BAPI** (Business API) : ce standard permet à SAP d'échanger des données avec des applications externes sans l'intermédiaire de fichiers.

SAP propose de manière standard de nombreux types de données BAPI (Remote Function Calls).

Le déclenchement de l'échange de données au standard BAPI doit être effectué par une application externe.

Le standard BAPI permet de transférer des données entre SAP et une autre application de manière synchrone.

<span id="page-12-0"></span><sup>n</sup> *ALE* : ce standard permet de traiter des fichiers IDoc de façon synchrone et asynchrone.

## Fonctionnement de l'intégration

L'intégration entre SAP et AssetCenter est réalisée grâce à Connect-It.

<span id="page-12-1"></span>L'intégration fait appel aux connecteurs suivants :

- <sup>n</sup> Asset Management
- <sup>n</sup> SAP BAPI
- <sup>n</sup> SAP IDOC

<span id="page-12-3"></span>Des scénarios sont livrés pour procéder au transfert de données.

Certains de ces scénarios font appel au standard IDOC :

- IGetPeople.scn
- IGetCompany.scn
- <sup>n</sup> IGetCostcenter.scn
- <span id="page-12-2"></span><sup>n</sup> IGetInvoice.scn

D'autres scénarios font appel au standard BAPI :

- <sup>n</sup> BAPI\_CREATE\_REQUEST.scn
- <sup>n</sup> BAPI\_CREATE\_PO.scn
- **n** BAPI RECEIVE.scn

*14 | Connect-It 3.70 - Solution d'intégration SAP-AssetCenter*

# 2 Installation et configuration

## <span id="page-14-0"></span>Configuration requise

<span id="page-14-1"></span>La solution d'intégration SAP-AssetCenter requiert les éléments suivants :

- $\blacksquare$  SAP version 4.5B ou 4.6C (la solution d'intégration SAP-AssetCenter a été testée avec succès sur ces deux versions. Il est possible que d'autres versions soient supportées).
- <sup>n</sup> AssetCenter version 4.1.1 ou ultérieure.
- Connect-It version 3.70.

Les connecteurs suivants sont requis :

- <sup>n</sup> Asset Management
- **SAP BAPI**
- SAP IDOC

La solution complète fait appel aux scénarios suivants :

- <sup>n</sup> Intégration des données de référence :
	- <sup>n</sup> IGetPeople.scn
	- IGetCompany.scn
	- <sup>n</sup> IGetCostcenter.scn
- $\blacksquare$  Intégration de la gestion des achats :
	- BAPI\_CREATE\_REQUEST.scn
	- n BAPI CREATE PO.scn
	- **BAPI\_RECEIVE.scn**

<span id="page-15-3"></span><span id="page-15-0"></span><sup>n</sup> IGetInvoice.scn

# Installer et configurer AssetCenter

Installez et configurez AssetCenter de manière standard, comme l'indique le manuel AssetCenter intitulé *Installation*.

Ensuite, vous devez importer des caractéristiques dans la base de données AssetCenter :

- 1 Démarrez AssetCenter.
- 2 Connectez-vous à la base de données AssetCenter à intégrer avec SAP.
- 3 Sélectionnez le menu **Fichier/ Import**.
- 4 Cliquez sur **Exécuter un script**.
- 5 Sélectionnez le script.

## $\blacksquare$  Note :

<span id="page-15-1"></span>Le chemin du script est le suivant :

```
[Répertoire d'installation de Connect-It]\datakit\sap\acsapfeat\featerp
.scr
```
<span id="page-15-2"></span>Ce script crée dans AssetCenter les caractéristiques nécessaires à l'intégration.

#### 6 Cliquez sur **Importer**.

Paramétrage recommandé mais non obligatoire :

- <sup>n</sup> Adaptez les droits d'utilisation de manière à ce que les tables de référence ne puissent pas être modifiées en création.
- <sup>n</sup> Adaptez les droits d'utilisation de manière à ce que les champs de référence ne puissent pas être saisis en mise à jour.

Pour connaître la liste des tables et champs de référence, consultez la section Contraintes à respecter [page 19].

## Installer et configurer le serveur SAP

Installez et configurez SAP de manière standard ainsi que l'indique les documentations SAP.

Faites en sorte que SAP produise de manière régulière et automatique les fichiers IDOC nécessaires à Connect-It.

<span id="page-16-0"></span>Les types de documents suivants sont requis :

- $\blacksquare$  HRMD A01
- **n** CREMAS01
- $MATMAS01$
- <span id="page-16-1"></span> $COSMAS01$
- n INVOIC01

Ces types de documents doivent figurer dans un *modèle de distribution* qui référence le *logical system* et les couples *partenaire/ port* appropriés.

De plus, pour que les ajouts et modifications d'enregistrements provoquent la création automatique de fichiers IDOC, vous devez définir les *configurations de distribution ALE* (transaction *SALE*) de manière à ce qu'au niveau du *set up data distribution*, l'option *Activate change pointers for message types* soit activée.

# Installer et co[nfigurer Connect-It](#page-12-0)

Installez et configurez Connect-It de manière standard conformément aux indications de la documentation Connect-It intitulée *Utilisation*.

Connect-It doit être installé sur un poste qui accède aux serveurs AssetCenter et SAP.

Paramétrez chacun des scénarios de la solution d'intégration SAP-AssetCenter pour qu'ils fonctionnent dans votre environnement :

- 1 Démarrez le composant Editeur de scénarios.
- 2 Ouvrez le scénario (menu **Fichier/ Ouvrir**).

Liste des scénarios de la solution d'intégration SAP-AssetCenter : voir Fonctionnement de l'intégration [page 13]

- 3 Dans la fenêtre **Schéma du scénario**, affichez l'onglet **Globale**.
- 4 Cliquez droit sur la boîte du connecteur **SAP IDOC** si elle est présente.
	- 1 Sélectionnez le menu contextuel **Configurer le connecteur**.
	- 2 Faites défiler les pages de l'assistant (bouton **Suivant**).
	- 3 Renseignez les champs selon vos besoins :
		- <sup>n</sup> La page **Choisir un fichier ou un dossier** doit notamment référencer le dossier ou le serveur FTP dans lequel sont produits les documents IDOC en provenance de SAP.

Ces références dépendent de la façon dont vous avez paramétré SAP.

- <sup>n</sup> La page **Configuration du type d'IDOC** doit être totalement renseignée.
- 4 Cliquez sur **Terminer**.
- 5 Cliquez droit sur la boîte du connecteur **SAP BAPI** si elle est présente.
	- 1 Sélectionnez le menu contextuel **Configurer le connecteur**.
	- 2 Faites défiler les pages de l'assistant (bouton **Suivant**).
	- 3 Renseignez les champs selon vos besoins.

La page **Déploiement du connecteur** doit notamment contenir les paramètres de connexion à l'hôte SAP vers lequel seront transmises les informations BAPI en provenance de AssetCenter.

Ces références dépendent de la façon dont vous avez paramétré SAP.

- 4 Cliquez sur **Terminer**.
- 6 Cliquez droit sur la boîte du connecteur **Asset Management**.
	- 1 Sélectionnez le menu contextuel **Configurer le connecteur**.
	- 2 Faites défiler les pages de l'assistant (bouton **Suivant**).
	- 3 Renseignez les champs selon vos besoins.

La page **Définir les paramètres de connexion** doit notamment contenir les paramètres de connexion à la base AssetCenter.

- 4 Cliquez sur **Terminer**.
- 7 Pour les scénarios IDOC, cliquez droit sur la boîte **Mapping**.
	- 1 Sélectionnez le menu contextuel **Editer un mapping**.
	- 2 Double-cliquez sur chacun des mappings dans la fenêtre **Sélectionner un mapping**.
	- 3 Dans le volet **Mapping**, sélectionnez l'onglet **Scripts additionnels**.
	- 4 Attribuez à la variable *g\_iLang* la valeur correspondant à la langue de SAP utilisée pour générer les fichiers IDOC.

Pour l'allemand, par exemple, vous devez avoir  $q$  iLang = 0.

- 5 Cliquez sur **OK**.
- 8 Enregistrez vos paramètres (menu **Fichier/ Enregistrer**).

Pour en savoir plus sur l'édition des scénarios, consultez la documentation Connect-It intitulée *Connecteurs*.

Vous devez ensuite programmer l'exécution automatique des scénarios. Pour en savoir plus, consultez la documentation Connect-It intitulée *Utilisation*, chapitre *Exploitation d'un scénario d'intégration*, section *Créer une programmation*.

# 3 Intégration des données de référence

<span id="page-18-0"></span>Pour que AssetCenter et SAP puissent interagir, il est nécessaire de maintenir des données de référence équivalentes dans leurs bases.

La solution d'intégration SAP-AssetCenter mettant l'accent sur la gestion du cycle d'achats, les données de référence suivantes sont gérées par défaut :

- <sup>n</sup> Services et personnes
- Centres de coûts
- Fournisseurs

 $N$ ote  $\cdot$ 

Vous devez impérativement répliquer les données dans l'ordre de la liste précédente.

<span id="page-18-1"></span> $\overline{Q}$  Astuce :

Vous pouvez vous inspirer de ce qui est fait avec ces types de données pour en maintenir d'autres.

## Contraintes à respecter

Maintenir des données cohérentes dans deux systèmes différents impose de respecter les contraintes suivantes :

#### <span id="page-19-0"></span>**Désigner une base de référence**

Il faut commencer par désigner une base de référence. Dans notre cas, il s'agit de la base SAP.

#### <span id="page-19-1"></span>**Créer les nouveaux enregistrements dans la base de référence**

Toute nouvelle donnée de référence doit être créée dans la base SAP. Connect-It se chargera de propager les enregistrements créés vers la base AssetCenter, si les fichiers IDOC ont bien été générés par SAP.

## Avertissement :

Si vous créez un nouvel enregistrement (une nouvelle personne, par exemple) directement dans la base AssetCenter, Connect-It ne le propagera pas vers la base SAP, car les scénarios livrés par défaut ne le prévoient pas. Cela dit, vous pouvez tout à fait adapter les scénarios pour que le transfert soit bi-directionnel.

## **Q** Astuce :

Nous vous recommandons d'interdire la création d'enregistrements dans les tables de référence de la base AssetCenter.

Ceci est possible grâce aux droits d'utilisation.

Les tables concernées sont :

- **Personnes** (amEmplDept)
- <sup>n</sup> **Sociétés** (amCompany)
- <sup>n</sup> **Centres de coût** (amCostCenter)

#### **Modifier les champs de référence dans la base de référence**

Les champs transférés de la base SAP vers la base AssetCenter doivent être modifiés dans la base SAP uniquement. Connect-It se chargera de propager la valeur de ces champs vers la base AssetCenter.

## Avertissement :

Si vous modifiez un enregistrement (téléphone d'une personne, par exemple) directement dans la base AssetCenter, Connect-It ne le propagera pas les modifications vers la base SAP.

## Astuce :

Nous vous recommandons d'interdire la saisie en mise à jour des champs de référence dans la base AssetCenter.

Ceci est possible grâce aux droits d'utilisation.

Pour identifier les champs de référence, examinez le mapping des scénarios suivants :

- IGetPeople.scn
- <sup>n</sup> IGetCompany.scn
- <sup>n</sup> IGetCostcenter.scn

Pour afficher le mapping d'un scénario :

- 1 Démarrez Connect-It.
- 2 Ouvrez le scénario (menu **Fichier/ Ouvrir**).
- 3 Dans la fenêtre **Scénario du mapping**, onglet **Globale**, cliquez droit sur la boîte **Mapping** et sélectionnez **Editer un mapping** dans le menu contextuel.
- 4 Double-cliquez sur le mapping à visualiser dans la fenêtre **Sélectionner un mapping**.
- 5 Examinez la fenêtre **Mapping**.
- <span id="page-20-0"></span>6 Les champs de la colonne **Eléments** sont les champs de référence dont la saisie en mise à jour doit être interdite.

# Gestion des données de référence

L'illustration suivante vous explique comment les données sont transférées entre les bases SAP et AssetCenter.

# Figure 3.1. Gestion des données de référence

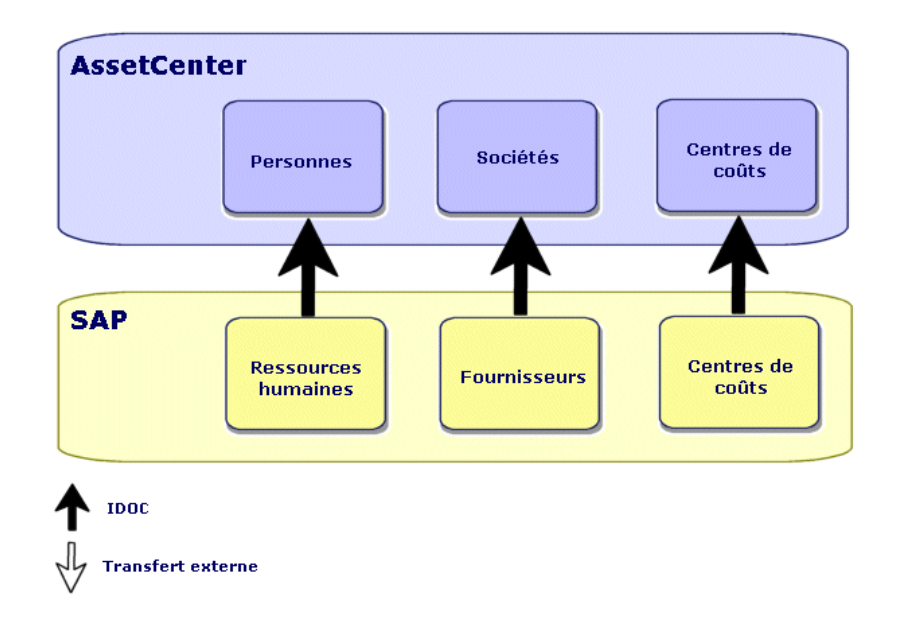

Commentaires :

- La base SAP sert de base de référence.
- <sup>n</sup> La base AssetCenter est mise à jour à l'aide de Connect-It. Ces scénarios utilisent tous le standard IDOC.
- <sup>n</sup> Les catalogues AssetCenter sont mis à jour par d'autres moyens. Ces moyens ne font pas partie de la solution d'intégration SAP-AssetCenter.

Connect-It est livré avec un scénario (*catalog.scn*) qui gère l'import de catalogues. Ce scénario s'appuie sur le connecteur *Asset Management*.

#### Scénarios et types de documents utilisés

Le programme d'installation copie les scénarios dans un dossier du type C:\Program Files\HP OpenView\ConnectIt\scenario\sapac43.

#### **Tableau 3.1. Intégration des données de référence - scénarios et types de documents utilisés**

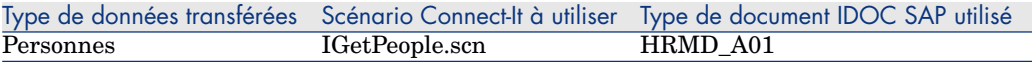

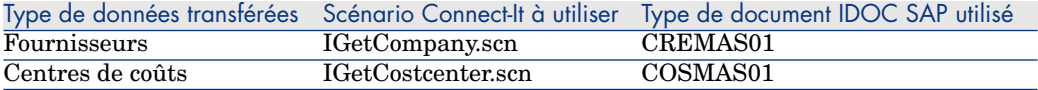

## **Q** Astuce :

Lors de l'installation de Connect-It, des fichiers IDOC d'exemple sont copiés dans le sous-dossier datakit\sap\idocs du dossier d'installation de Connect-It.

Vous pouvez utiliser ces fichiers pour effectuer des tests.

# Avertissement :

Pour visualiser un mapping :

- 1 Démarrez Connect-It.
- 2 Ouvrez le scénario (menu **Fichier/ Ouvrir**).
- 3 Dans la fenêtre **Scénario du mapping**, onglet **Globale**, cliquez droit sur la boîte **Mapping** et sélectionnez **Editer un mapping** dans le menu contextuel.
- 4 Double-cliquez sur le mapping à visualiser dans la fenêtre **Sélectionner un mapping**.
- 5 Examinez la fenêtre **Mapping**.

*24 | Connect-It 3.70 - Solution d'intégration SAP-AssetCenter*

# <span id="page-24-0"></span>4 Intégration de la gestion des achats

La solution d'intégration SAP-AssetCenter confie certaines tâches du cycle d'achats à AssetCenter et certaines autres à SAP.

Vous pouvez ainsi tirer parti des avantages de chacune des deux suites logicielles.

Nous vous proposons deux stratégies différentes :

- <sup>n</sup> Stratégie 1 : validation budgétaire dans SAP [page 26]
- <sup>n</sup> Stratégie 2 : validation budgétaire dans AssetCenter [page 28]

# Stratégie 1 : validation budgétaire dans SAP

<span id="page-25-0"></span>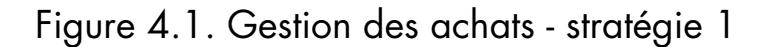

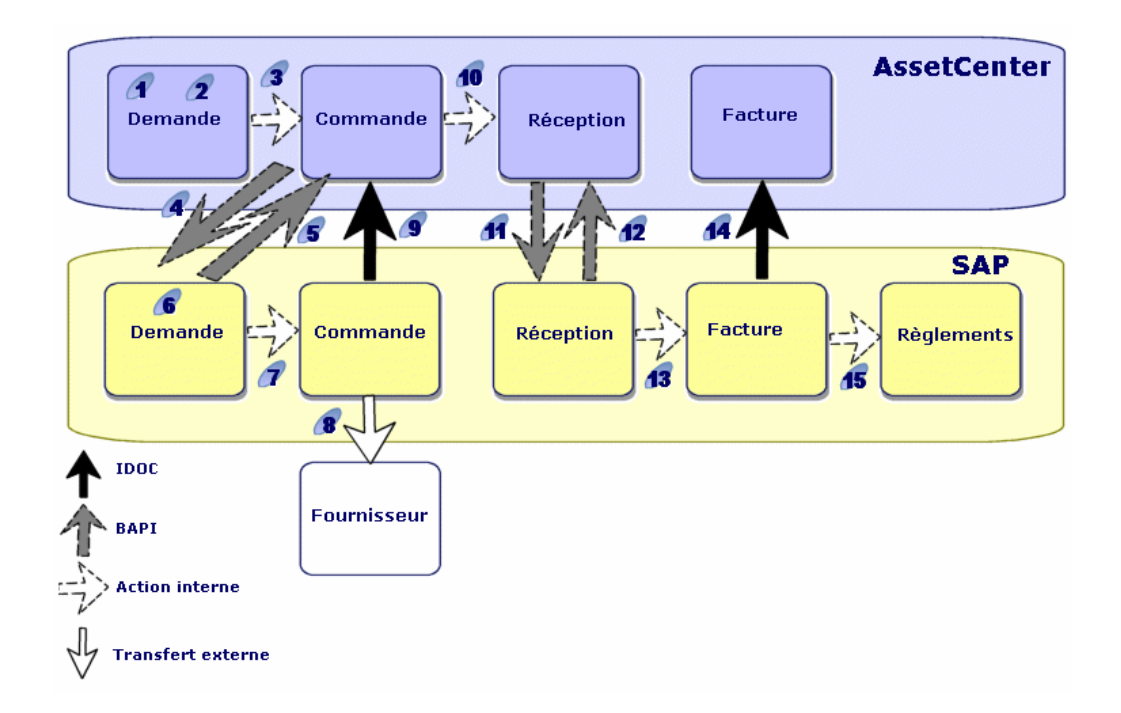

En mettant en oeuvre cette stratégie, le cycle d'achat s'organise comme suit :

- 1 La demande d'achat est émise dans AssetCenter.
- 2 La demande d'achat reçoit une validation technique dans AssetCenter.
- 3 La commande est émise dans AssetCenter à partir de la demande AssetCenter.
- 4 Le scénario *BAPI\_CREATE\_REQUEST.scn* transfère les commandes validées de AssetCenter vers SAP, sous forme de demande, en utilisant le standard BAPI (*BAPI\_REQUISITION\_CREATE*).
- 5 Le même scénario renseigne le numéro de la demande SAP dans la commande AssetCenter.
- 6 La demande d'achat reçoit une validation budgétaire dans SAP.
- 7 La commande est émise dans SAP à partir de la demande SAP.
- 8 La commande est adressée au fournisseur à partir de SAP.
- 9 Un scénario Connect-It met à jour la commande AssetCenter à partir des informations de la commande SAP en utilisant le standard IDOC.
- 10 La réception des biens est effectuée avec AssetCenter à partir de la commande.
- 11 Le scénario *BAPI\_RECEIVE.scn* transfère les fiches de réception de AssetCenter vers SAP en utilisant le standard BAPI (*BAPI\_GOODSMVT\_CREATE*).
- 12 Le même scénario renseigne le numéro de réception SAP dans la fiche de réception AssetCenter.
- 13 La facture est créée, validée et traitée pour paiement dans SAP.
- 14 Le scénario *IGetInvoice.scn* transfère la facture vers AssetCenter en utilisant le standard IDOC (*INVOIC01*).

Ainsi, vous disposez dans AssetCenter des prix réellement payés aux fournisseurs.

15 La facture SAP est mise en règlement dans SAP.

# Stratégie 2 : validation budgétaire dans AssetCenter

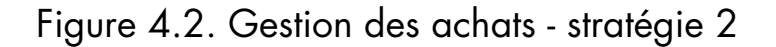

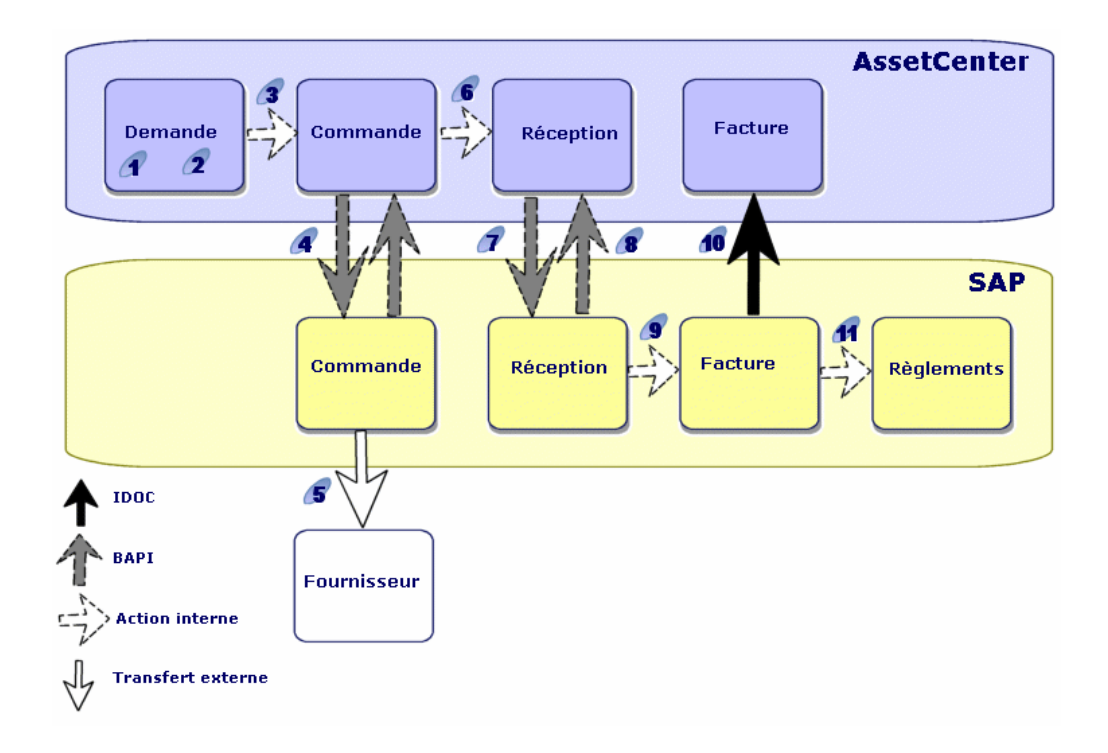

En mettant en oeuvre cette stratégie, le cycle d'achat est plus simple et s'organise comme suit :

- 1 La demande d'achat est émise dans AssetCenter.
- 2 La demande d'achat reçoit les validations technique et budgétaire dans AssetCenter.
- 3 La commande est émise dans AssetCenter à partir de la demande AssetCenter.
- 4 Le scénario *BAPI\_CREATE\_PO.scn* transfère les commandes validées de AssetCenter vers SAP en utilisant le standard BAPI (*BAPI\_PO\_CREATE*).

Le même scénario renseigne le numéro de la commande SAP dans la commande AssetCenter.

- 5 La commande est adressée au fournisseur à partir de SAP.
- 6 La réception des biens est effectuée avec AssetCenter à partir de la commande AssetCenter.
- 7 Le scénario Connect-It *BAPI\_RECEIVE.scn* transfère les fiches de réception de AssetCenter vers SAP en utilisant le standard BAPI (*BAPI\_GOODSMVT\_CREATE*).
- 8 Le même scénario renseigne le numéro de réception SAP dans la fiche de réception AssetCenter.
- 9 La facture est créée, validée et traitée pour paiement dans SAP.
- 10 Le scénario *IGetInvoice.scn* transfère la facture vers AssetCenter en utilisant le standard IDOC (*INVOIC01*).

Ainsi, vous disposez dans AssetCenter des prix réellement payés aux fournisseurs.

11 La facture SAP est mise en règlement dans SAP.

# Scénarios Connect-It, types de documents et RFC SAP utilisés

#### **Tableau 4.1. Intégration de la gestion des achats - scénarios, types de documents et RFC utilisés**

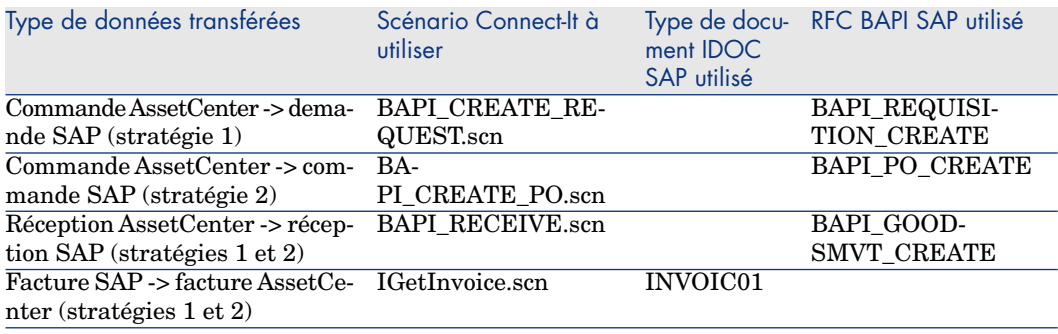

# Astuce :

Lors de l'installation de Connect-It, des fichiers IDOC d'exemple sont copiés dans le sous-dossier datakit\sap\idocs du dossier d'installation de Connect-It.

Vous pouvez utiliser ces fichiers pour effectuer des tests.

# Avertissement :

Pour visualiser un mapping :

- 1 Démarrez Connect-It.
- 2 Ouvrez le scénario (menu **Fichier/ Ouvrir**).
- 3 Dans la fenêtre **Scénario du mapping**, onglet **Globale**, cliquez droit sur la boîte **Mapping** et sélectionnez **Editer un mapping** dans le menu contextuel.
- 4 Double-cliquez sur le mapping à visualiser dans la fenêtre **Sélectionner un mapping**.
- 5 Examinez la fenêtre **Mapping**.

# Index

### A

Adaptation, 11 AssetCenter - Inst[alla](#page-19-0)tion et configuration, 16

## B

BAPI, 12 BAPI\_CREAT[E\\_P](#page-16-1)O.scn, 29 BAPI\_[CRE](#page-15-2)ATE\_REQUEST.scn, 29 BAPI\_GOODSMVT\_C[REA](#page-14-1)TE, 29 BAPI\_PO\_C[REA](#page-12-1)TE, 29 BAPI\_RECEIVE.scn, 29 [BA](#page-16-1)PI\_REQUISITION\_CREATE, 29 Base de référence, 20

## C

Champs de référence, 20 Configuration AssetCenter, 16 Connect-It, 17 SAP, 16 Configuration requise, 15 Connecteurs, 13 Connect-It - installation et configuration, 17

COSMAS01, 23 CREM[AS0](#page-11-0)1, 23

## D

Data Types, 12

## F

Fonctionnemen[t, 1](#page-15-3)1

## H

HRMD[\\_A0](#page-15-2)1, 22

## I

IDOC, 12 IGetCompany.scn, 23 IGetCostcenter.scn, 23 IGetInvoice.scn, 29 IGetPeople.scn, 22 Installation AssetCenter, 16 Connect-It, 17 SAP, 16

### M

Mapping[s - A](#page-12-2)ffichage, 21

## P

Personnalisation, 1[1](#page-19-1)

## R

Remote Function Calls, 12

## S

SAP - Installation et configuration, 16 Scénarios BAPI, 13 IDOC, 13

## T

Tables de référence, 20